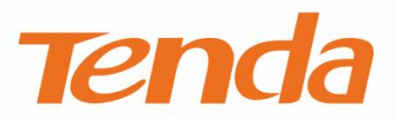

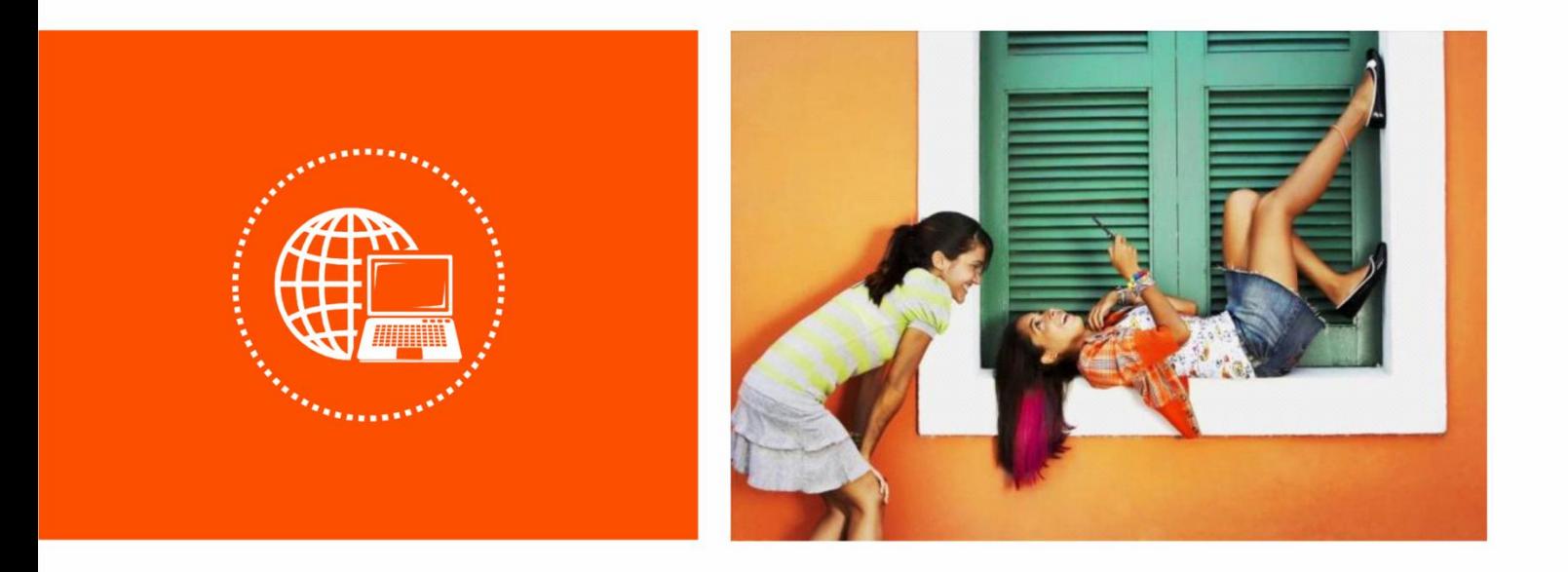

# **N300 Mini WiFi Repeater A301**

**User Guide**

## **Copyright Statement**

© 2018 Shenzhen Tenda Technology Co., Ltd. All rights reserved.

Tenda is a registered trademark legally held by Shenzhen Tenda Technology Co., Ltd. Other brand and product names mentioned herein are trademarks or registered trademarks of their respective holders. Copyright of the whole product as integration, including its accessories and software, belongs to Shenzhen Tenda Technology Co., Ltd. No part of this publication can be reproduced, transmitted, transcribed, stored in a retrieval system, or translated into any language in any form or by any means without the prior written permission of Shenzhen Tenda Technology Co., Ltd.

## **Disclaimer**

Pictures, images and product specifications herein are for references only. To improve internal design, operational function, and/or reliability, Tenda reserves the right to make changes to the products without obligation to notify any person or organization of such revisions or changes. Tenda does not assume any liability that may occur due to the use or application of the product described herein. Every effort has been made in the preparation of this document to ensure accuracy of the contents, but all statements, information and recommendations in this document do not constitute a warranty of any kind, express or implied.

## **Preface**

Thank you for choosing Tenda! Please read this user guide before you start with A301.

## **Conventions**

The typographical elements that may be found in this document are defined as follows.

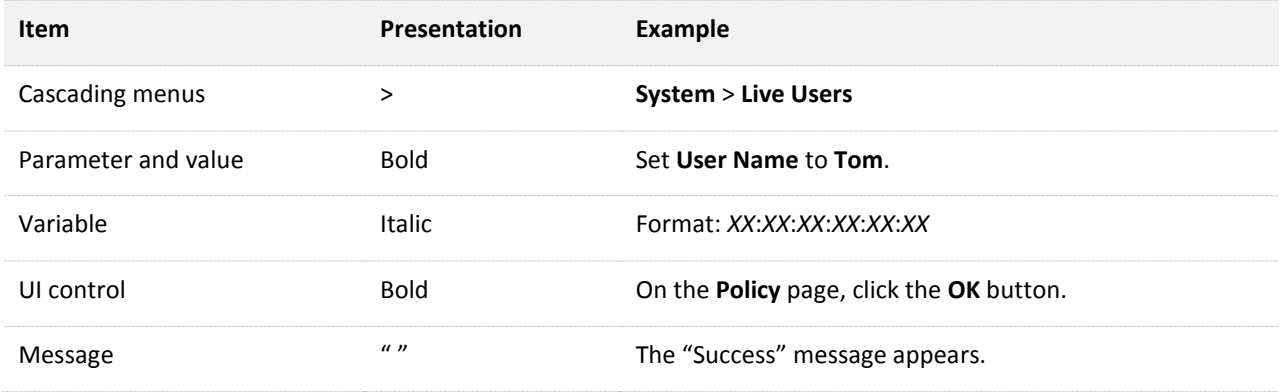

The symbols that may be found in this document are defined as follows.

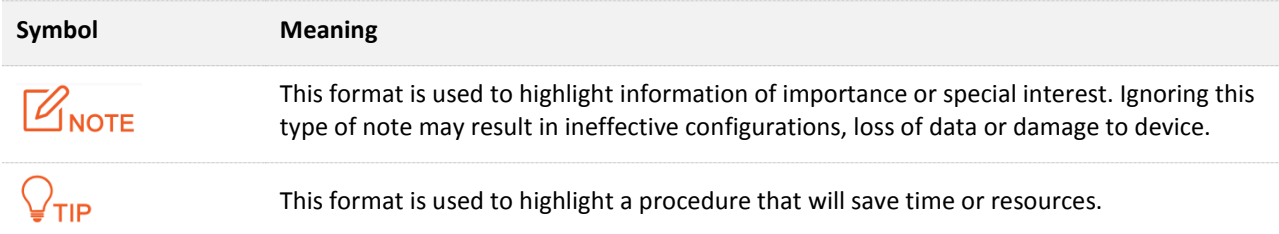

## **Acronyms and Abbreviations**

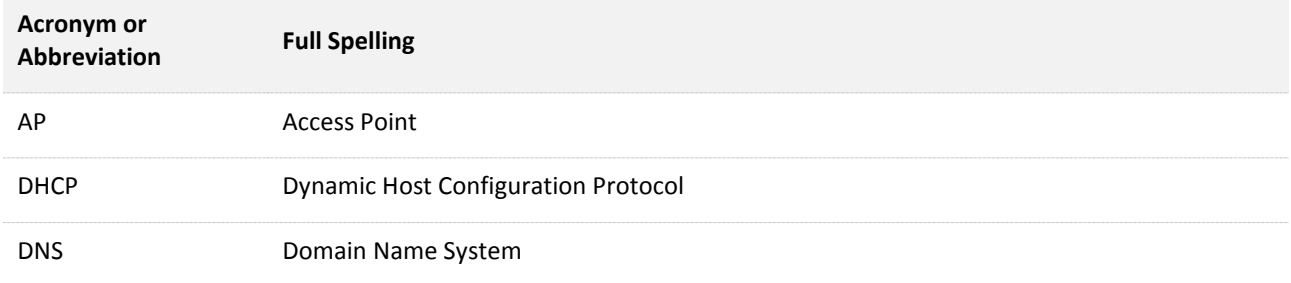

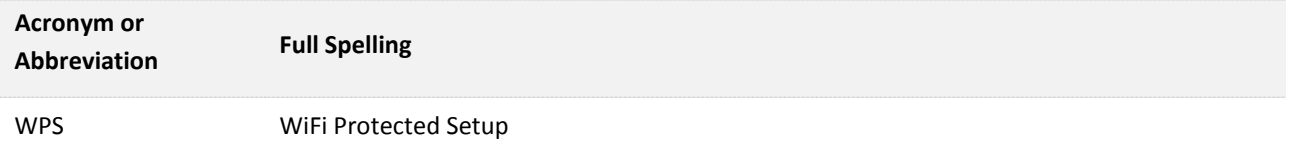

## **Additional Information**

For more information, search this product model on our website at http://www.tendacn.com.

## **Technical Support**

If you need more help, contact us by any of the following means. We will be glad to assist you as soon as possible.

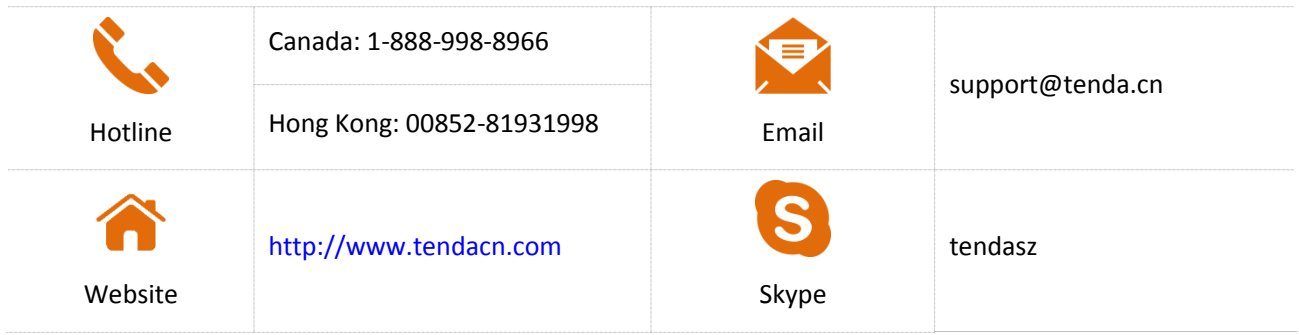

# **Contents**

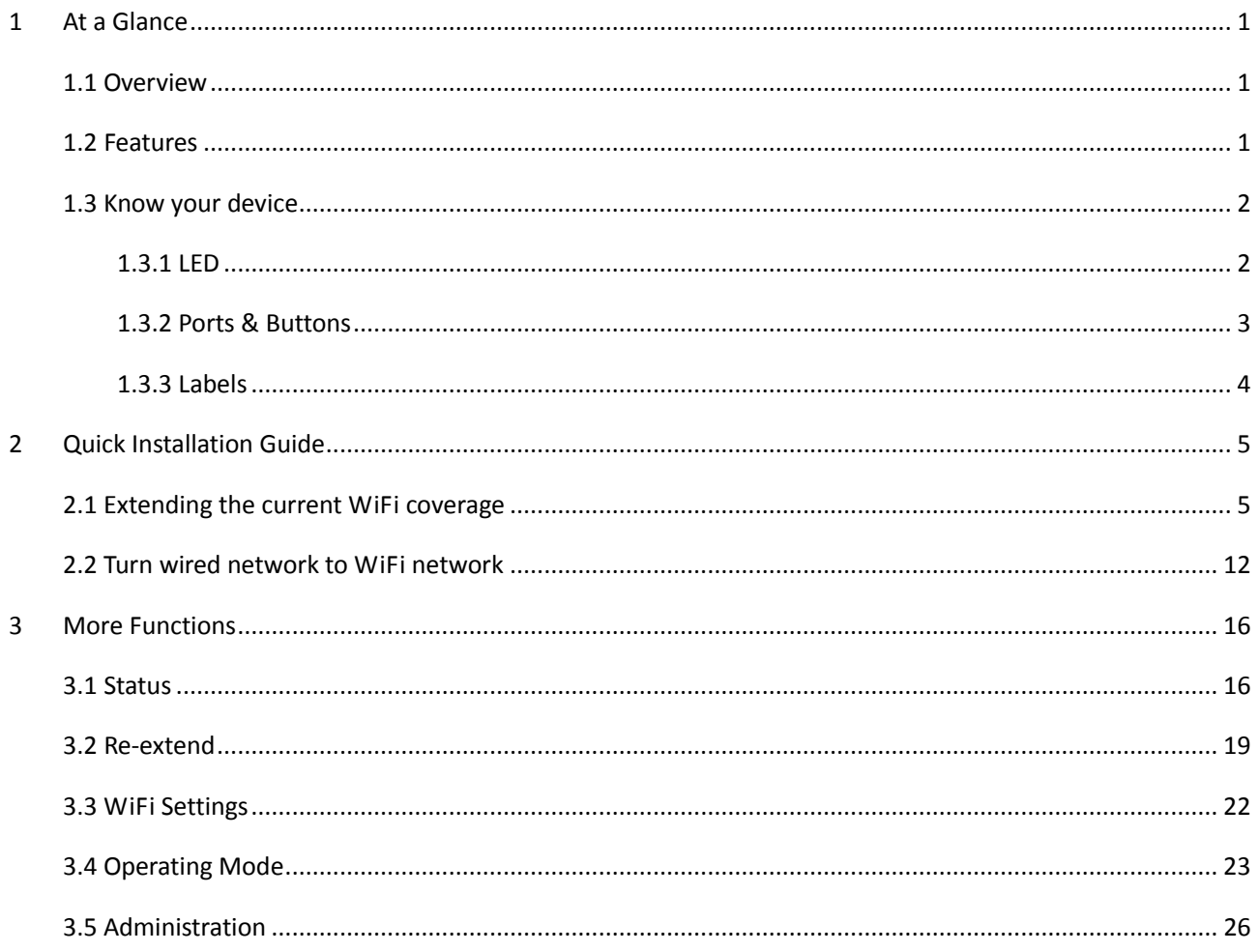

# **1 At a Glance**

# **1.1 Overview**

As a high-performance WiFi repeater, Tenda A301 operates on 2.4 GHz band and provides large WiFi coverage and strong signal strength. It works well with any WiFi routers and WiFi DSL modems available on the market.

## **1.2 Features**

- **Deparates on 2.4 GHz band.**
- Auto channel detection for stable, reliable and fast internet connection.
- **Supports to extend a WiFi network encrypted with None, WPA-PSK, WPA2-PSK and mixed WPA/WPA2-PSK.**
- **Mixed WPA/WPA2-PSK and AES encryption mechanism ensure higher network security.**
- $\blacksquare$  Supports extending using WPS.
- Supports quick setup using a mobile phone.
- **Repeater mode and AP mode for various application scenarios.**

# **1.3 Know your device**

## **1.3.1 LED**

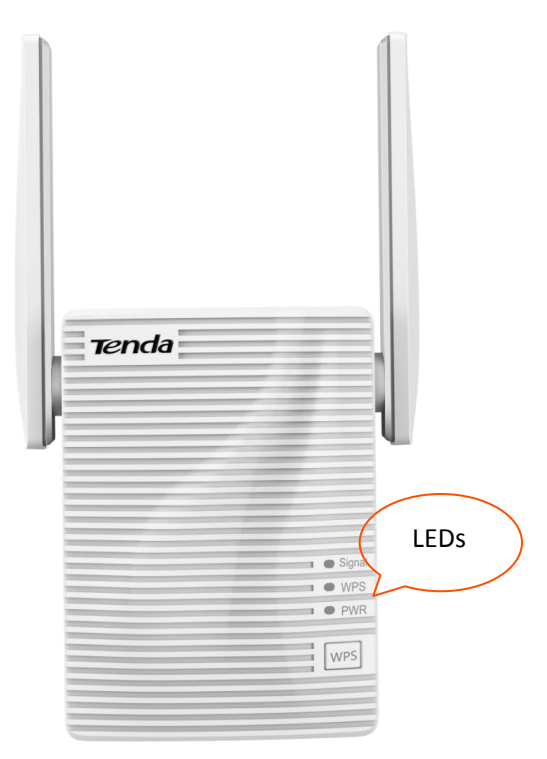

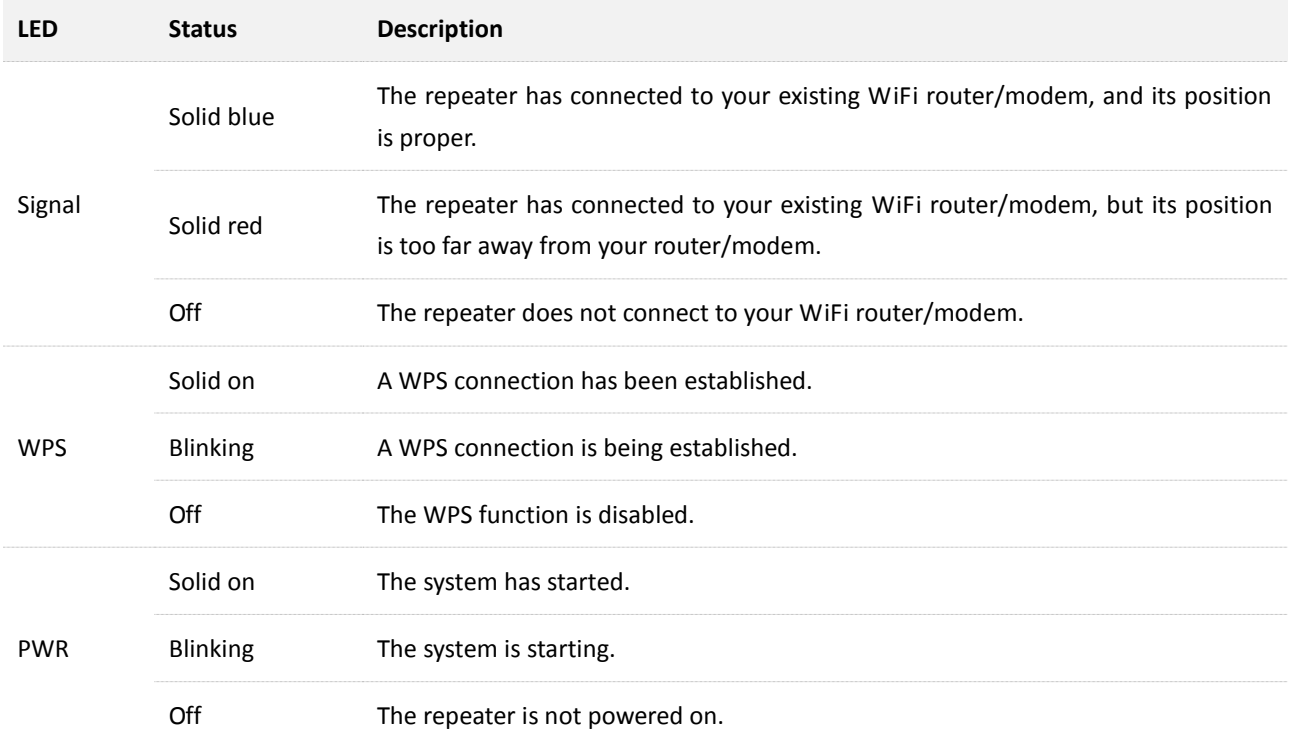

## **1.3.2 Ports & Buttons**

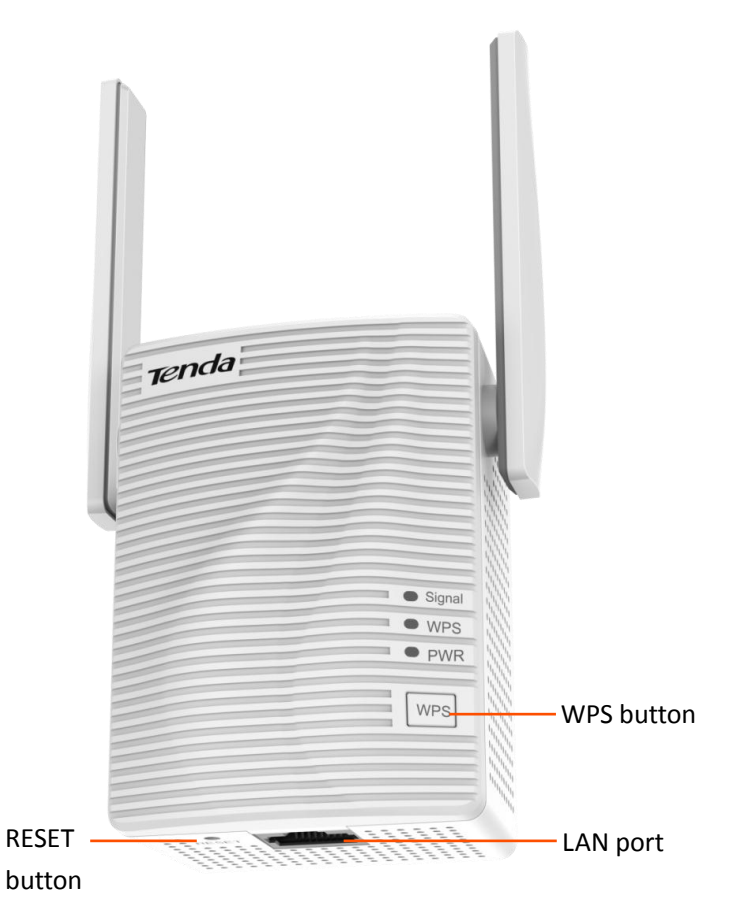

#### **WPS** button

Press the WPS button down for 1 second to establish a WPS connection, the WPS LED blinks.

#### **RESET button**

With the PWR LED solid on, press the RESET button down using a paper clip. All LEDs blink once at the same time, and then light off. Wait about for 40 seconds until the PWR LED lights solid on again. The repeater is reset successfully.

#### **LAN port**

- **−** In Repeater mode, this port allows a wired device, such as a desktop computer, to be connected to A301 to access the internet.
- **−** In AP mode, connecting this port to a router or a modem turns A301 into an AP to share your wireless network.

## **1.3.3 Labels**

The labels present SSID, login address and other information of the repeater.

**Label on the top of A301:**

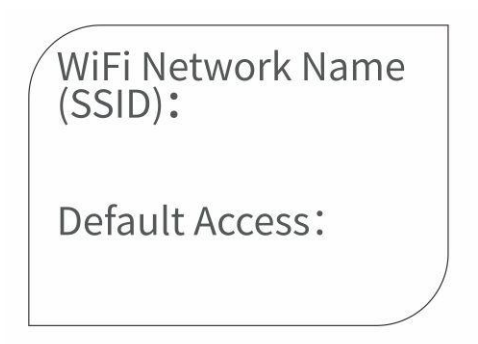

**Label at the back of A301:**

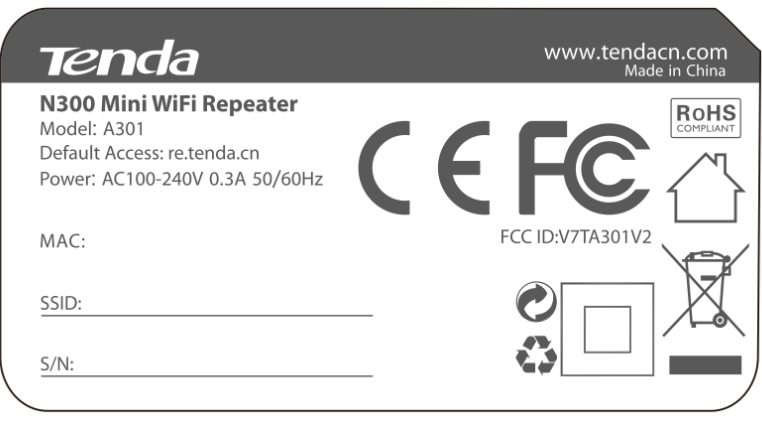

# **2 Quick Installation Guide**

# **2.1 Extending the current WiFi coverage**

## <span id="page-9-0"></span>**Method 1: Extending your WiFi network using web UI (Recommend)**

**Step 1** Plug the repeater into a power outlet near the router in the same room. Wait until the PWR LED turns solid blue.

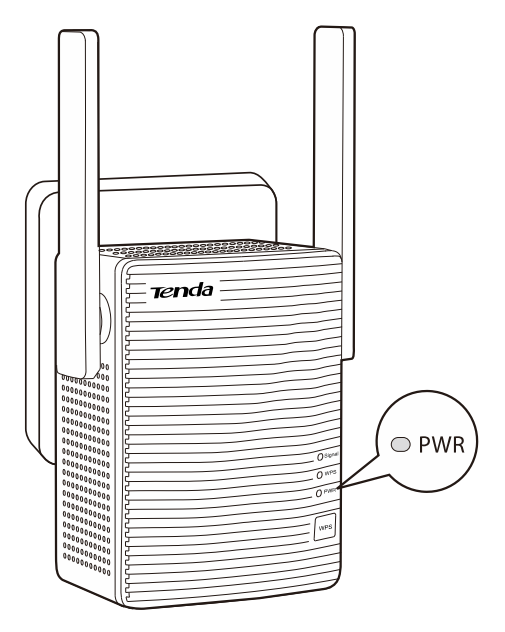

**Step 2** Connect your WiFi device, such as a mobile phone or a laptop to the repeater's WiFi network named **Tenda\_EXT**. By default, it has no password.

#### $\mathbb{Z}_{\text{NOTE}}$

- **−** A desktop computer can connect to the WiFi network only when it is installed with a wireless adapter.
- The following describes the configuration steps using a mobile phone.

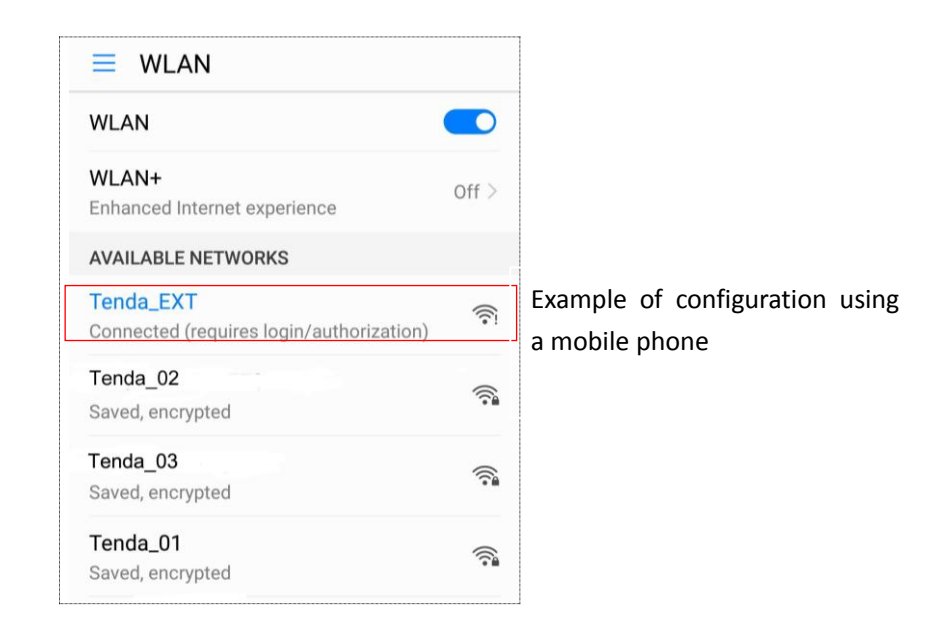

**Step 3** Start a web browser, and enter **re.tenda.cn** to log in to the web UI of the repeater.

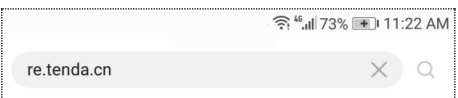

**Step 4** Create a login password (recommend) and tap **Next**.

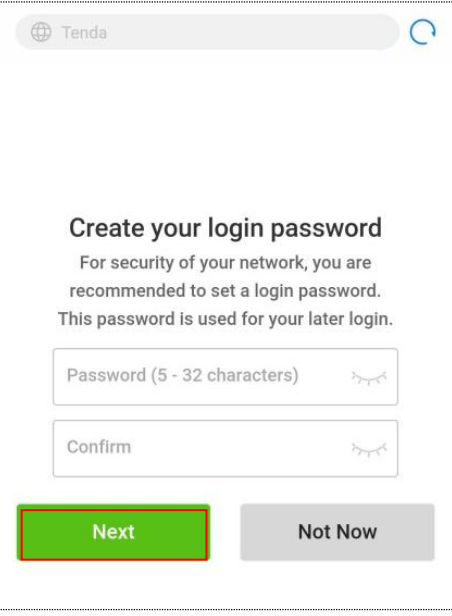

**Step 5** Select the WiFi network you want to extend, which is **Tenda\_01** in this example.

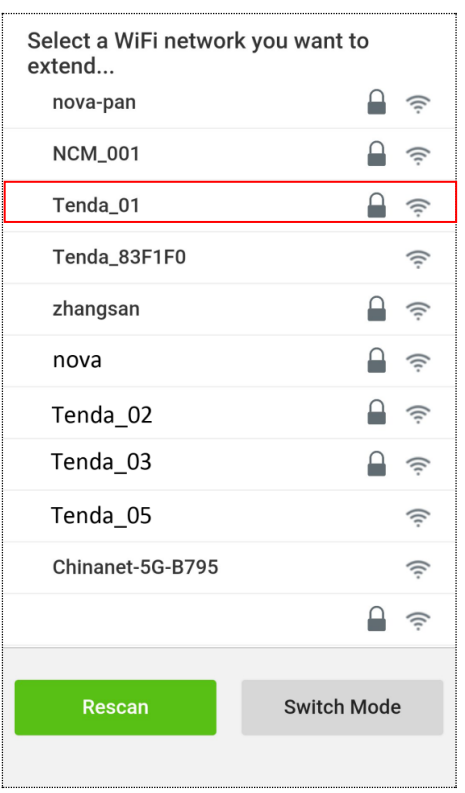

**Step 6** Enter the password of the WiFi network you selected, change the SSID as needed, and tap **Extend**.

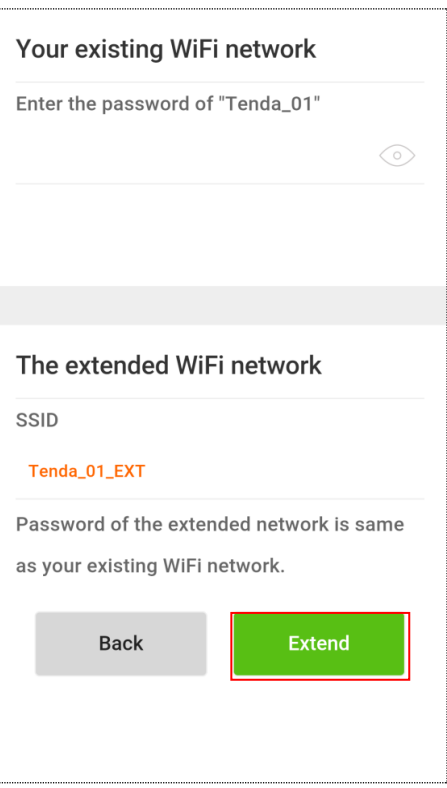

**Step 7** Wait until the Signal LED turns blue or red. Then, relocate the repeater following the on-screen tips for optimal connection quality.

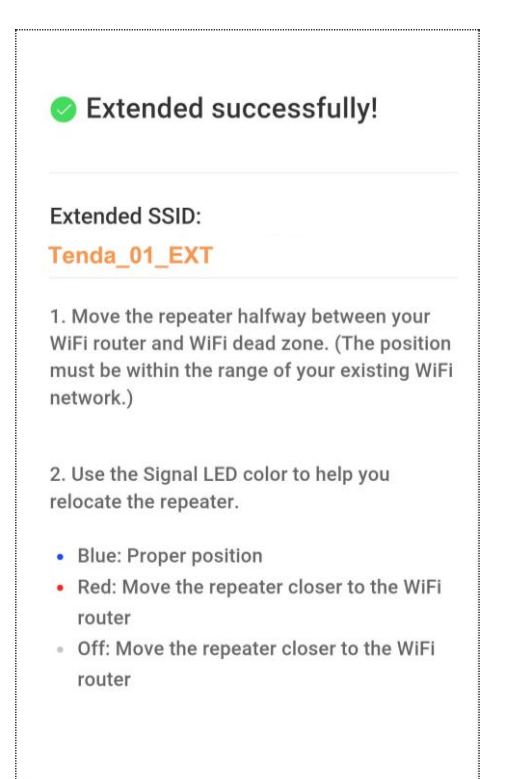

#### **Step 8** When the Signal LED turns solid blue, A301 is at a proper position.

![](_page_12_Figure_2.jpeg)

## $\mathbb{Z}_{\text{NOTE}}$

- **−** For better performance, keep the repeater away from products with strong interference, such as microwave, Bluetooth devices, and refrigerator.
- **−** Place the repeater at a spacious position without obstacles.

#### **---End**

Connect your WiFi devices to the extended network to access the internet.

- **−** SSID of the extended network: SSID you set, or your original SSID with a suffix **\_EXT**.
- **−** WiFi password of the extended network: same as that of the upstream router/modem.

![](_page_13_Picture_23.jpeg)

You can connect your wired devices to the LAN port of the repeater to access the internet as well.

![](_page_14_Picture_1.jpeg)

You can use this method if your router/modem has a WPS button, which may be indicated by  $\bigcirc$ ,  $\bigcirc$ ,  $\bigcirc$ or  $\overset{\text{(c)}\gg0}{\longrightarrow}$  . Otherwise, use Method 1: Extending your WiFi network using web UI.

**Step 1** Plug the repeater into a power outlet within 2 meters of your router/modem in the same room. Wait until the PWR LED turns solid blue.

![](_page_14_Figure_4.jpeg)

- **Step 2** Press the WPS button on the router, and then press the WPS button on the repeater within 2 minutes.
- **Step 3** Wait until the Signal LED on the repeater lights on. The repeater expands your existing WiFi network successfully.

If the Signal LED on the repeater does not light on, use Method 1: Extending your WiFi network using web UI.

- **Step 4** Plug the repeater into an outlet halfway between the router and the WiFi dead zone. The location you choose must be within the range of your existing WiFi network.
- **Step 5** Wait about 1 minute. Use the following status of the Signal LED to see whether the repeater is at a proper position.
	- **−** Blue: proper position
	- **−** Red: move the repeater closer to the WiFi router/modem
	- **−** Off: move the repeater closer to the WiFi router/modem

![](_page_15_Picture_0.jpeg)

## $\mathcal{C}_{\text{NOTE}}$

- **−** For better performance, keep the repeater away from products with strong interference, such as microwave, Bluetooth devices, and refrigerator.
- **−** Place the repeater at a spacious position without obstacles.

#### **---End**

Connect your WiFi devices to the extended network to access the internet.

- **−** SSID of the extended network: your existing WiFi network with a suffix **\_EXT**.
- **−** WiFi password of the extended network: same as the upstream router/modem.

![](_page_15_Picture_8.jpeg)

You can connect your wired devices to the LAN port of the repeater to access the internet as well.

## **2.2 Turn wired network to WiFi network**

## $\mathbb{Z}_{\text{NOTE}}$

Before you start, ensure that your WiFi router/modem can access the internet.

**Step 1** Plug your repeater to a power outlet. Wait until the PWR LED turns solid blue.

![](_page_16_Figure_4.jpeg)

## $\mathbb{Z}_{\text{NOTE}}$

- **−** For better performance, keep the repeater away from products with strong interference, such as microwave, Bluetooth devices, and refrigerator.
- **−** Place the repeater at a spacious position without obstacles.
- **Step 2** Connect the repeater to the LAN port of the router using an Ethernet cable.
- **Step 3** Connect your mobile phone or other WiFi device to the SSID of the repeater: **Tenda\_EXT**. By default, it has no password.

#### $\mathbb{Z}_{\text{NOTE}}$

- **−** A desktop computer can connect to the WiFi network only when it is installed with a wireless adapter.
- The following describes the configuration steps using a mobile phone.
- **Step 4** Start a web browser, access **re.tenda.cn**.
- **Step 5** Create a login password, and tap **Next**.

![](_page_17_Picture_0.jpeg)

**Step 6** Tap **Switch Mode** at the lower-right corner.

![](_page_17_Picture_40.jpeg)

**Step 7** Select **AP mode**, and tap **OK**.

![](_page_18_Picture_26.jpeg)

**Step 8** Change SSID (optional), create your WiFi password (recommend), and tap **Done**.

![](_page_18_Picture_27.jpeg)

Wait a moment until the progress bar is complete.

![](_page_18_Picture_28.jpeg)

**---End**

The **Created Successfully!** page appears. Connect your WiFi devices to the internet using the SSIDs shown on the page and WiFi password you set.

![](_page_19_Picture_1.jpeg)

# **3 More Functions**

# TIP

For better experience, a computer is recommended to manage your repeater.

# **3.1 Status**

This page allows you to view connection status, attached devices, and blacklist etc. To access the page, choose **Status**.

## **Internet connection status – Repeater Mode**

The following figure shows the **wireless bridging status** between the repeater and your existing WiFi router/modem in Repeater mode.

![](_page_20_Figure_7.jpeg)

The internet connection status between the repeater and the upstream WiFi router/modem is shown using figures.

![](_page_20_Picture_9.jpeg)

### **Internet connection status – AP Mode**

The following figure shows the **wired connection status** between the repeater and your existing WiFi router/modem in AP mode.

![](_page_21_Figure_2.jpeg)

Internet connection status between the repeater and the upstream WiFi router/modem is shown using the following figures.

![](_page_21_Figure_4.jpeg)

## **Attached Device(s)**

: You can see the quantity of terminals connected to the repeater. Clicking **Attached Device(s)**

enables you to view the detailed information about online devices, including **Device Name**, **Connection Type**, and **MAC Address** etc.

![](_page_22_Picture_37.jpeg)

**Add to Blacklist** allows you to block unauthorized or unknown devices. Devices in the blacklist cannot connect to the WiFi network of the repeater.

## **Blacklist**

:Clicking **Blacklist** enables you to view blocked devices. To unblock a device, click **Remove**.

Devices removed from the **Blacklist** can connect to the repeater again.

![](_page_22_Picture_38.jpeg)

## **3.2 Re-extend**

This module allows you to extend other WiFi networks. To access the page, choose **Re-extend**.

# $\mathbb{Z}_{\text{NOTE}}$

This module is only available in Repeater mode.

#### **Procedure**

#### **Step 1** Click **Re-extend** to enter the configuration page.

![](_page_23_Picture_111.jpeg)

- **Step 2** Select the WiFi network you want to re-extend.
- **Step 3** Select the SSID from the list. If the WiFi network you want to extend is not on the list, click  $\mathbf{C}$ .
- **Step 4** Enter the WiFi password of the WiFi network.
- **Step 5** Change the SSID (optional).

The default SSID of the extended WiFi network is your existing WiFi network's SSID with a suffix **\_EXT**.

For example:

Your existing WiFi network's SSID: Test

Default SSID of the extended WiFi network: Test\_EXT.

**Step 6** Click **Next**.

![](_page_24_Picture_52.jpeg)

**Step 7** Connect your WiFi devices to the re-extended WiFi network using the SSIDs shown on the page.

![](_page_24_Picture_53.jpeg)

- **Step 8** Plug the repeater into an outlet halfway between the router and the WiFi dead zone. The location you choose must be within the range of your existing WiFi network.
- **Step 9** Wait about 1 minute. Use the following status of the Signal LED to see whether the repeater is at a proper position.
	- **−** Blue: Proper position
	- **−** Red: Move the repeater closer to the WiFi router/modem
	- **−** Off: Move the repeater closer to the WiFi router/modem

![](_page_25_Picture_0.jpeg)

## $\mathbb{Z}_{\text{NOTE}}$

- **−** For better performance, keep the repeater away from products with strong interference, such as microwave, Bluetooth devices, and refrigerator.
- **−** Place the repeater at a spacious position without obstacles.

#### **---End**

Enjoy your broader WiFi coverage.

# **3.3 WiFi Settings**

This module allows you to change the repeater's SSID and WiFi password, or to hide the repeater's SSID.

![](_page_26_Picture_94.jpeg)

### **Change SSID & WiFi password**

- **Step 1** Choose **WiFi Settings**.
- **Step 2** Change the **SSID** and **WiFi Password** as needed.
- **Step 3** Click **Save**.

**---End**

## $\mathcal{C}_{\text{NOTE}}$

To access the internet on a mobile device, you need to connect to the new SSID using the WiFi password you set.

#### **Hide**

Check the box and click **Save**. Then terminals cannot find the repeater's SSID. To connect to the repeater, you are required to manually enter the repeater's SSID, which can improve the WiFi network security.

### **No Password**

Check the box and click **Save**, wireless network of the repeater is unencrypted. You can connect to the repeater without entering a password. This option is not recommended as it leads to low network security.

# **3.4 Operating Mode**

This repeater can operate in the following two modes:

- Repeater Mode: to extend WiFi coverage of your existing WiFi network. By default, the repeater works in this mode.
- **AP Mode: to convert a wired network to a WiFi network.**

To change the repeater's operating mode, choose **Operating Mode**.

![](_page_27_Picture_96.jpeg)

To switch the repeater's operating mode:

The following describes the procedure for switching from **Repeater Mode** to **AP Mode**.

## $\mathbb{Z}_{\text{NOTE}}$

When switching from **AP Mode** to **Repeater Mode**, you are required to setup your repeater again, see steps 4-7 described i[n Method 1: Extending your WiFi network using web UI.](#page-9-0)

- **Step 1** Choose **Operating Mode**.
- **Step 2** Click **AP Mode**.
- **Step 3** Click **Switch Mode**.

![](_page_28_Figure_0.jpeg)

**Step 4** Click **OK** on the page that appears.

![](_page_28_Picture_47.jpeg)

- **Step 6** Connect to the internet.
	- **1.** Log in to the web UI of the repeater and choose **Status**. See the following figure:

![](_page_29_Figure_0.jpeg)

**2.** Use an Ethenet cable to connect the LAN port of your repeater to a LAN port of your existing WiFi router/modem. The following page appears.

![](_page_29_Picture_42.jpeg)

#### **---End**

Now, A301 works in AP mode.

# **3.5 Administration**

This module allows you to set a login password, reboot or reset the repeater, export system logs, and upgrade the firmware.

![](_page_30_Picture_75.jpeg)

### **Set Login Password**

- **Step 1** Choose **Administration**.
- **Step 2** In the **Old Password** text box, enter the current login password of the repeater.
- **Step 3** In the **New Password** text box, set a new login password.
- **Step 4** In the **Confirm** text box, enter the new login password again.
- **Step 5** Click **Save** at the bottom of this page.

#### **---End**

The system will log you out automatically. You need to enter the new password to log in to the web UI of the repeater.

![](_page_31_Picture_82.jpeg)

## **Reboot**

You are recommended to reboot the repeater when the configured parameters do not take effect, or the repeater does not work properly.

To reboot A301, choose **Administration**, click **Reboot**, and then click **Reboot** on the dialogue box that appears.

![](_page_31_Picture_83.jpeg)

### **Reset**

You are recommended to reset the repeater if you forget your login password, or you cannot find the problem that interrupts your repeater's WiFi network service.

To reset the repeater, use either of the following options:

#### **Option 1:**

With the PWR LED solid on, press the RESET button down using a paper clip. All LEDs blink once at the same time, and then light off. Wait about 40 seconds until the PWR LED lights solid on again. The repeater is reset successfully.

**Option 2:**

- **Step 1** Log in to the web UI of the repeater, choose **Administration**.
- **Step 2** Click **Reset** and follow the onscreen instructions to perform operations.

**---End**

Wait a moment until the progress bar is complete.

Resetting...62%

## **Export Syslog**

System log records events happened since the repeater was started last time. You can export the system log if necessary.

**How to export:** Choose **Administration**, click **Export Syslog**.

A file named **syslog.tar** will be downloaded to your local computer.

## **Firmware Upgrade**

You can go to www.tendacn.com to download the latest firmware for your repeater.

 $\mathbb{Z}_{\text{NOTE}}$ 

Do not power off the repeater during an upgrade. Otherwise, the repeater may be damaged. If a power failure occurs during an upgrade, perform the upgrade again. If you cannot access the web UI of the repeater after the power failure, contact the aftersales service for a repair.

#### **Upgrade the repeater:**

- **Step 1** Go to www.tendacn.com, download the latest firmware package to your local computer, and decompress the package.
- **Step 2** Log in to the web UI of the repeater and choose **Administration**.
- **Step 3** Click **Firmware Upgrade** and choose the firmware file you have downloaded.

![](_page_32_Picture_140.jpeg)

**Step 4** Click **OK** in the dialog box that appears.

![](_page_33_Picture_24.jpeg)

#### **---End**

Wait until the progress bar is complete. Log in to the web UI of the repeater, choose **Administration** and verify if the **Current Firmware Version** is the one you select to upgrade.

![](_page_33_Picture_25.jpeg)

# **Appendixes**

# **A.1 FAQ**

#### **Q1: I cannot log in to the web UI of the repeater. What should I do?**

A1: Try the following solutions:

- **−** If a mobile device is used, ensure that your mobile device has connected to the repeater's WiFi network **Tenda\_EXT**, and the **Mobile Data** (if any) function is disabled.
- **−** If a computer is used, ensure that your computer has connected to the repeater's WiFi network **Tenda\_EXT**, and your computer has set to **Obtain an IP address automatically** and **Obtain DNS server address automatically**.
- **−** Unplug the Ethernet cable connecting your computer to your existing router/modem.
- **−** If **re.tenda.cn** does not work the first time you set up the repeater, try accessing **192.168.0.254**.
- **−** Reset the repeater, and try again.

#### **Q2: How to reset the repeater?**

A2: With the PWR LED solid on, press the RESET button down using a paper clip. All LEDs blink once at the same time, and then light off. Wait about for 40 seconds until the PWR LED lights solid on again. The repeater is reset successfully.

#### **Q3: The repeater cannot find the WiFi network of my router/modem. What should I do?**

**A3:** Try the following solutions:

- **−** Ensure that the WiFi network of your router/modem is enabled and can be detected by your WiFi device.
- **−** Change the channel of your router/modem, and try again.
- **−** Change the encryption type of the router/modem to WPA-PSK or WPA2-PSK, and try again.

# **A.2 Default Parameter Values**

The following table lists the default parameter values of the repeater.

![](_page_35_Picture_94.jpeg)

## **A.3 Configure Your Computer(Example: Windows 7)**

**Step 1** Click in the lower-right corner of the desktop and choose Open Network and Sharing Center.

![](_page_36_Picture_2.jpeg)

**Step 2** Click **Change adapter settings**.

![](_page_36_Picture_4.jpeg)

#### **Step 3** Right-click **Wireless Network Connection**.

![](_page_37_Picture_29.jpeg)

#### **Step 4** Click **Property**.

![](_page_37_Picture_30.jpeg)

**Step 5** Double-click **Internet Protocol Version 4 (TCP/IPv4)**.

![](_page_38_Picture_41.jpeg)

**Step 6** Select **Obtain an IP address automatically** and **Obtain DNS server address automatically**, and click **OK**.

![](_page_38_Picture_42.jpeg)

**Step 7** Click **OK** in the **Internet Protocol Version 4(TCP/IPv4) Properties** window.

**---End**

#### Operating temperature: 0°C~40°C

Operating humidity: (10-90)% RH, non-condensing

![](_page_39_Picture_2.jpeg)

#### RECYCLING

This product bears the selective sorting symbol for Waste electrical and electronic equipment (WEEE). This means that this product must be handled pursuant to European directive 2012/19/EU in order to be recycled or dismantled to minimize its impact on the environment.

User has the choice to give his product to a competent recycling organization or to the retailer when he buys a new electrical or electronic equipment.

![](_page_39_Picture_6.jpeg)

#### **CE Mark Warning**

This is a Class B product. In a domestic environment, this product may cause radio interference, in which case the user may be required to take adequate measures.

This equipment should be installed and operated with minimum distance 20cm between the radiator & your body.

--for PLUGGABLE EQUIPMENT, the socket-outlet shall be installed near the equipment and shall be easily accessible.

**NOTE:** (1) The manufacturer is not responsible for any radio or TV interference caused by unauthorized modifications to this equipment. (2) To avoid unnecessary radiation interference, it is recommended to use a shielded RJ45 cable.

#### **Declaration of Conformity**

Hereby, SHENZHEN TENDA TECHNOLOGY CO., LTD. declares that the radio equipment type A301 is in compliance with Directive 2014/53/EU.

The full text of the EU declaration of conformity is available at the following internet address: http://www.tendacn.com/en/service/download-cata-101.html.

#### **Operate Frequency:**

2.4G: EU/2400-2483.5MHz (CH1-CH13)

**EIRP Power (Max.):**

2.4GHz: 19.5dBm

**Software Version:** V15.13.08.12

![](_page_40_Picture_8.jpeg)

#### **FCC Statement**

This equipment has been tested and found to comply with the limits for a Class B digital device, pursuant to Part 15 of the FCC Rules. These limits are designed to provide reasonable protection against harmful interference in a residential installation. This equipment generates, uses and can radiate radio frequency energy and, if not installed and used in accordance with the instructions, may cause harmful interference to radio communications. However, there is no guarantee that interference will not occur in a particular installation. If this equipment does cause harmful interference to radio or television reception, which can be determined by turning the equipment off and on, the user is encouraged to try to correct the interference by one or more of the following measures:

— Reorient or relocate the receiving antenna.

— Increase the separation between the equipment and receiver.

— Connect the equipment into an outlet on a circuit different from that to which the receiver is connected.

— Consult the dealer or an experienced radio/TV technician for help.

This device is restricted to be used in the indoor.

Operation is subject to the following two conditions: (1) this device may not cause harmful interference, and (2) this device must accept any interference received, including interference that may cause undesired operation.

#### **Radiation Exposure Statement**

This device complies with FCC radiation exposure limits set forth for an uncontrolled environment and it also complies with Part 15 of the FCC RF Rules.

This equipment should be installed and operated with minimum distance 20cm between the radiator & your body.

#### **Caution:**

Any changes or modifications not expressly approved by the party responsible for compliance could void the user's authority to operate this equipment.

This transmitter must not be co-located or operating in conjunction with any other antenna or transmitter.

**NOTE:** (1) The manufacturer is not responsible for any radio or TV interference caused by unauthorized modifications to this equipment. (2) To avoid unnecessary radiation interference, it is recommended to use a shielded RJ45 cable.